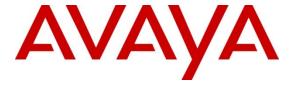

## Avaya Solution & Interoperability Test Lab

# Application Notes for Configuring Flying Voice Technology IP652 SIP Phones with Avaya Aura® Session Manager 6.1 and Avaya Aura® Communication Manager 6.0.1 - Issue 1.0

#### **Abstract**

These Application Notes describe the configuration steps required for Flying Voice Technology IP652 SIP Phones to interoperate with Avaya Aura® Session Manager 6.1 and Avaya Aura® Communication Manager 6.0.1.

Information in these Application Notes has been obtained through DevConnect compliance testing and additional technical discussions. Testing was conducted via the DevConnect Program at the Avaya Solution and Interoperability Test Lab.

#### 1. Introduction

These Application Notes describe the steps required to configure Flying Voice Technology IP652 SIP Phones to interoperate with an Avaya SIP infrastructure consisting of Avaya Aura® Session Manager 6.1 and Avaya Aura® Communication Manager 6.0.1. The IP652 is 5-line business IP phone for the enterprise.

# 2. General Test Approach and Test Results

To verify interoperability of Flying Voice IP652 SIP Phones with Session Manager and Communication Manager, calls were made between Flying Voice telephones and Avaya SIP, H.323 and Digital telephones using various codec settings and exercising common PBX features. The telephony features were activated and deactivated using speed-dial buttons.

### 2.1. Interoperability Compliance Testing

Interoperability compliance testing covered the following features and functionality:

- Successful registration of Flying Voice telephones with Session Manager.
- Calls between Flying Voice telephones and Avaya SIP, H.323, and digital telephones.
- G.722, G.711 and G.729A codec support and negotiation, with and without media shuffling.
- Basic features including phone display, mute/un-mute, answer, hang up, music on hold, DTMF transmission, Message Waiting Indicator (MWI) subscription and feature access code dialing.
- PBX features including Multiple Call Appearances, Hold, Transfer, and Conference.
- Proper system recovery after a Flying Voice telephone restart and loss of IP connection.

#### 2.2. Test Results

All test cases were executed. The following were observations on Flying Voice IP652 from the compliance testing.

- For G.729A codec, calls with Avaya SIP users did not shuffle.
- For G.729A codec, calls between IP652 phones did not shuffle.
- For outgoing calls, DTMF was sent in-band as the RFC2833 negotiation was not successful.

# 2.3. Support

Technical support from Flying Voice Technology can be obtained through the following:

Phone: +86-755-26099365
 E-mail: support@e3call.com

# 3. Reference Configuration

The diagram illustrates an enterprise site with an Avaya SIP-based network, including Session Manager, an S8800 Server running Communication Manager with a G450 Media Gateway, and Avaya SIP, H.323 and Digital endpoints. The enterprise site also contains two Flying Voice IP652 SIP Phones used in the compliance testing. The Flying Voice phones are registered with Session Manager and are configured as endpoint users.

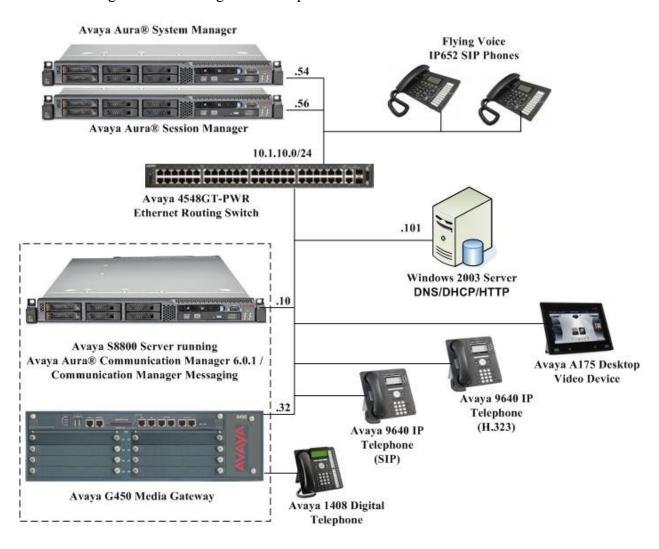

Figure 1: Flying Voice IP652 Phones with Avaya SIP Solution

Table 1 lists the extensions used for this testing.

| Extension      | Note                                    |
|----------------|-----------------------------------------|
| 10099          | Avaya 9640 IP Telephone (H.323)         |
| 10051          | Avaya 9640 IP Telephone (SIP)           |
| 10016          | Avaya 1408 Digital Telephone            |
| 10061          | Avaya Desktop Video Device (ADVD) (SIP) |
| 10067 to 10068 | Flying Voice IP652 SIP Phones           |

**Table 1 – Extension Setup** 

# 4. Equipment and Software Validated

The following equipment and software were used for the sample configuration provided:

| Equipment                       | Software                                |
|---------------------------------|-----------------------------------------|
| Avaya S8800 Server              | Avaya Aura® Communication Manager 6.0.1 |
|                                 | (Service Pack 4 00.1.510.1-19100) /     |
|                                 | Avaya Aura® Communication Manager       |
|                                 | Messaging 6.0.1                         |
| Avaya G450 Media Gateway        | 31.20.0                                 |
| Avaya S8800 Server              | Avaya Aura® Session Manager 6.1         |
|                                 | Service Pack 2                          |
| Avaya S8800 Server              | Avaya Aura® System Manager 6.1          |
|                                 | Service Pack 2                          |
| Avaya 9600 Series IP Telephones | 2.6.4.0 (SIP)                           |
|                                 | 3.1 SP2 (H.323)                         |
| Avaya 1408 Digital Telephone    | -                                       |
| Avaya Desktop Video Device      | 1.0.3                                   |
| Avaya 4548GT-PWR Ethernet       | V5.4.0.008                              |
| Routing Switch                  |                                         |
|                                 | Hardware Version: 1.0.1                 |
| Flying Voice IP652 SIP Phones   | Firmware Version: 1.3.4 (Hy0811225428)  |
|                                 | DSP Version: D2.63                      |

# 5. Configure Avaya Aura® Session Manager

This section provides the procedures for configuring Session Manager. The procedures include the following areas:

- Launch System Manager
- Administer users

# 5.1. Launch Avaya Aura® System Manager

Access the System Manager Web interface by using the URL https://ip-address in an Internet browser window, where ip-address is the IP address of the System Manager server. Log in using the appropriate credentials.

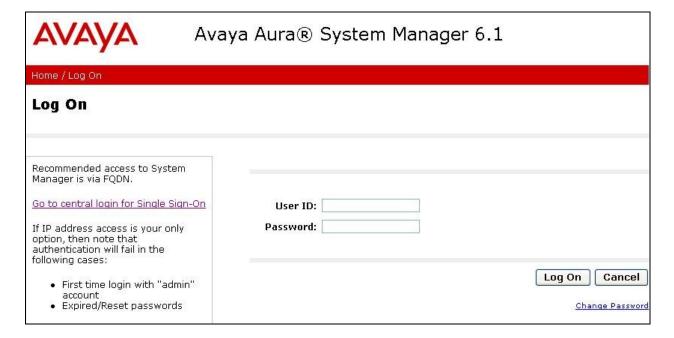

#### 5.2. Administer Users

In the subsequent screen (not shown), select Users → User Management → Manage Users to display the User Management screen below. Click New to add a user.

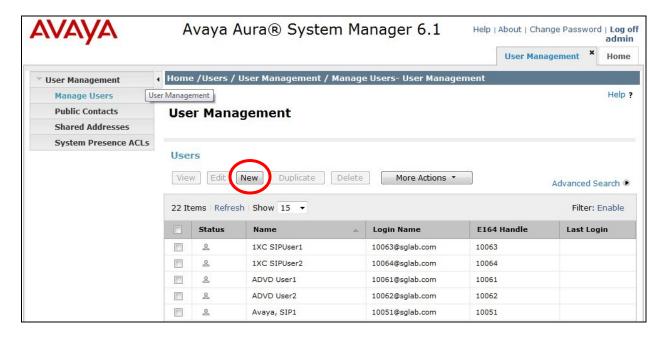

#### 5.2.1. Identity

The New User Profile screen is displayed. Enter desired Last Name and First Name. For Login Name, enter n@x, where n is the first IP652 user extension and x is the domain name used for compliance testing, in this case sglab.com. For Password and Confirm Password, enter the appropriate credentials for System Manager. Retain the default values in the remaining fields.

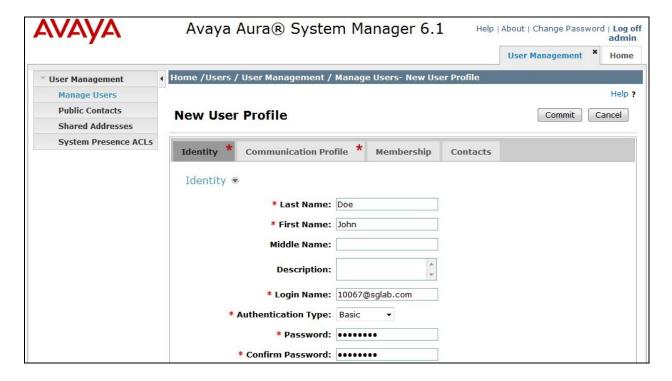

#### 5.2.2. Communication Profile

Select the Communication Profile tab. For Communication Profile Password and Confirm Password, enter the desired password for the SIP user to use for registration. Scroll down to the Communication Address sub-section, and click New to add a new address.

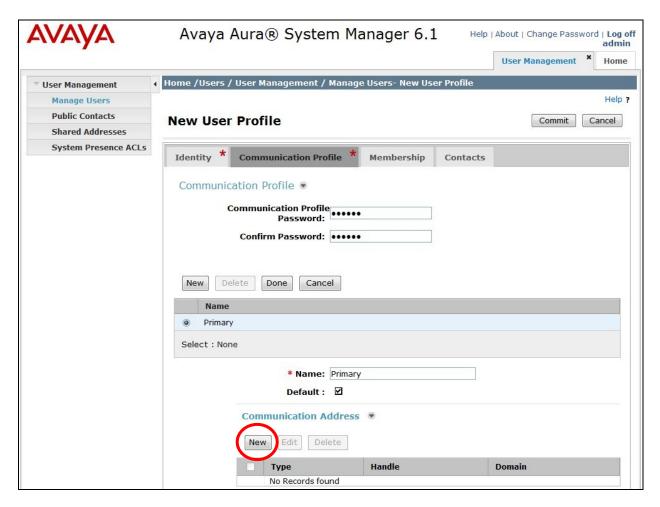

For **Type**, retain **Avaya SIP**. For **Fully Qualified Address**, enter and select the SIP user extension and domain name from **Section 5.2.1**. Click **Add**.

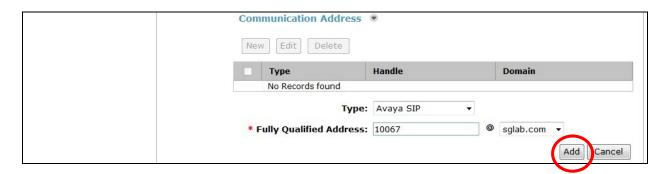

Scroll down to check and expand Session Manager Profile. For Primary Session Manager, Origination Application Sequence, Termination Application Sequence, and Home Location, select the values corresponding to the applicable Session Manager. Retain the default values in the remaining fields. These settings are configured during the initial setup of Session Manager.

Scroll down to check and expand **Endpoint Profile**. For **System**, select the value corresponding to the applicable Communication Manager. For **Extension**, enter the SIP user extension from **Section 5.2.1**. For **Template**, select **DEFAULT\_9630SIP\_CM\_6\_0**. For **Port**, select **IP**. Retain the default values in the remaining fields.

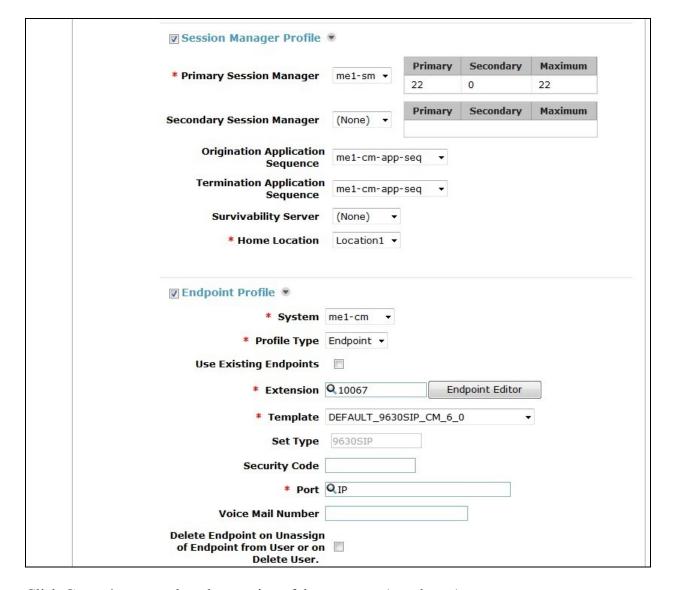

Click **Commit** to complete the creation of the new user (not shown).

Repeat Section 5.2 to add a user for each Flying Voice IP652 user. In the compliance testing, two users with extensions 10067 and 10068 were added.

# 6. Configure Avaya Aura® Communication Manager

This section provides the procedures for configuring Communication Manager. The procedures include the following areas:

- Verify Communication Manager license
- Administer IP codec set

# 6.1. Verify Avaya Aura® Communication Manager License

Log in to the System Access Terminal (SAT) to verify that the Communication Manager license has proper permissions for features illustrated in these Application Notes. Use the "display system-parameters customer-options" command to verify that there is sufficient capacity for SIP stations by comparing the **Maximum Off-PBX Telephones - OPS** field value with the corresponding value in the **USED** column. The difference between the two values needs to be greater than or equal to the number of Flying Voice IP652 SIP Phone extensions.

The license file installed on the system controls the maximum permitted. If there is insufficient capacity, contact an authorized Avaya sales representative to make the appropriate changes.

```
display system-parameters customer-options
                                                               Page
                                                                      1 of
                                                                           11
                               OPTIONAL FEATURES
    G3 Version: V16
                                                Software Package: Enterprise
      Location: 2
                                                 System ID (SID): 1
      Platform: 28
                                                 Module ID (MID): 1
                                                             USED
                               Platform Maximum Ports: 6400 281
                                    Maximum Stations: 1000 173
                             Maximum XMOBILE Stations: 2400
                   Maximum Off-PBX Telephones - EC500: 250
                   Maximum Off-PBX Telephones - OPS: 1000 32
                   Maximum Off-PBX Telephones - PBFMC: 250
                   Maximum Off-PBX Telephones - PVFMC: 250
                   Maximum Off-PBX Telephones - SCCAN: 0
                                                             0
                        Maximum Survivable Processors: 10
        (NOTE: You must logoff & login to effect the permission changes.)
```

#### 6.2. Administer IP Codec Set

Use the **change ip-codec-set n** command, where **n** is the existing codec set number associated with the SIP trunk group to Session Manager. Update the audio codec types in the **Audio Codec** fields as necessary to include G.722-64K, G.711A, G.711MU and G.729AB.

```
change ip-codec-set 6
                                                                  Page 1 of
                                                                                2
                          IP Codec Set
   Codec Set: 6
   Audio Silence Frames Packet Codec Suppression Per Pkt Size(ms)
1: G.722-64K
                                         20
2: G.711MU
                     n
                                2
                                          20
3: G.711A
                     n
                                2
                                          20
 4: G.729AB
                                2
                                          20
```

# 7. Configure Flying Voice IP652 SIP Phones

This section provides the procedures for configuring Flying Voice IP652 SIP Phones. The procedures include the following areas:

- Access Web Interface
- Configure SIP Account

#### 7.1. Access Web Interface

Enter <a href="http://<ip-addr>:8080/">http://<ip-addr>:8080/</a>, where <a href="http://<ip-addr> is the IP address of the IP652 phone, into the address bar of web browser and log in using a valid account. The **Status** screen is displayed.

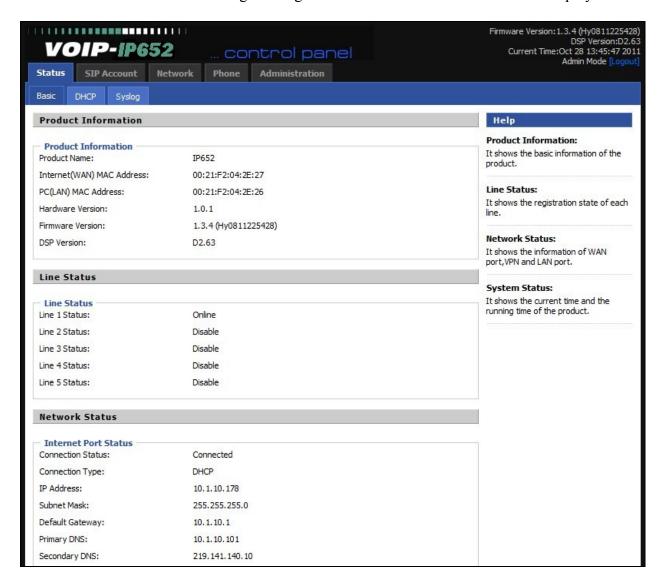

# 7.2. Configure SIP Account

Select SIP Account  $\rightarrow$  Line 1 from the top menu. Set the Line Enable field to Enable. Enter the IP address of Session Manager signaling interface as shown in Figure 1 for the Proxy Server field. For the fields Account, Phone Number and Password, enter the account details as shown below to match the User settings in Session Manager added in Section 5.2.

In the **Codec Setup** section, prioritize the audio codecs accordingly.

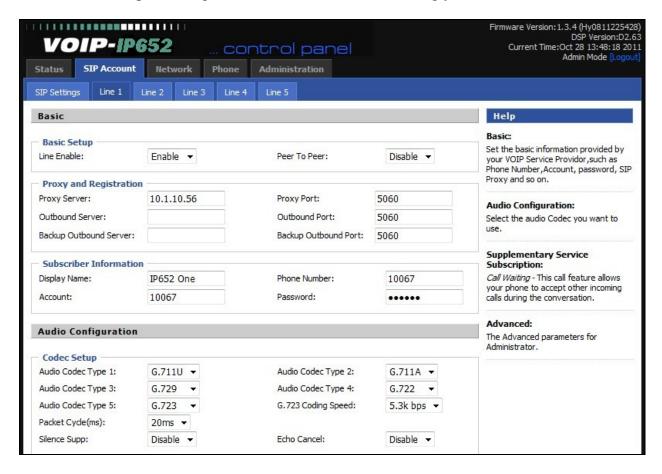

In the Supplementary Service section, ensure that the MWI Enable field is set to Enable.

In the **Advanced Setup** section, set **DTMF Type** to **RFC2833**. The rest of the fields can be left at their default values. Click **Save Settings**, then followed by **Reboot** to restart the phone. This completes the configuration required for Flying Voice IP652 SIP Phones.

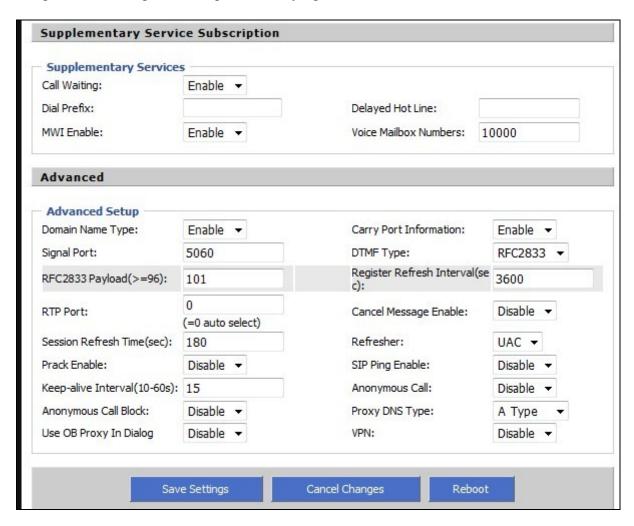

# 8. Verification Steps

This section provides the tests that can be performed to verify proper configuration of Avaya Aura® Session Manager and Flying Voice IP652 SIP Phones.

From the System Manager Web interface, select Elements → Session Manager → System Status → User Registrations to display the User Registrations screen. Verify that the users from Section 5.2 are registered, as shown below with a check in the Registered Prim column.

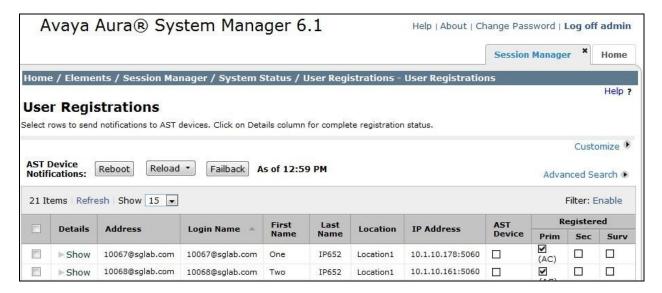

From the web interface of the IP652 phones, click **Status > Basic** from the top menu. Verify that the line status for **Line 1 Status** shows as **Online**.

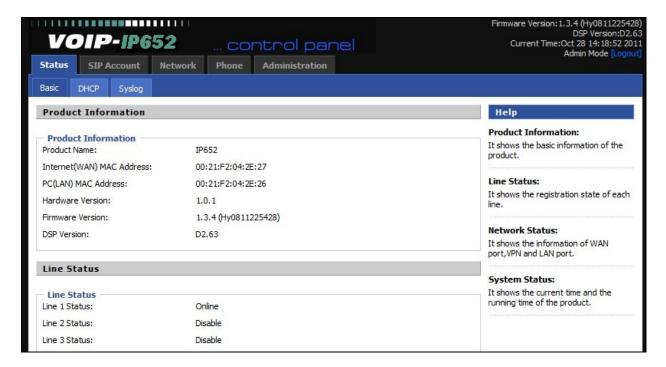

#### 9. Conclusion

These Application Notes describe the configuration steps required for Flying Voice Technology IP652 SIP Phones to successfully interoperate with Avaya Aura® Session Manager 6.1 and Avaya Aura® Communication Manager 6.0.1. All feature and serviceability test cases were completed with observations noted in **Section 2.2**.

#### 10. Additional References

This section references documentation relevant to these Application Notes. Avaya product documentation is available at <a href="http://support.avaya.com">http://support.avaya.com</a>.

- [1] Administering Avaya Aura® Communication Manager, Release 6.0, Doc ID 03-300509, June 2010.
- [2] Administering Avaya Aura® Session Manager, Release 6.1, Doc ID 03-603324, Issue 1, November 2010.

The following the App Notes will be shipped with the product by Flying Voice Technology.

[3] Flying Voice IP652 User Manual, V1.9, May 2011,

#### ©2011 Avaya Inc. All Rights Reserved.

Avaya and the Avaya Logo are trademarks of Avaya Inc. All trademarks identified by ® and TM are registered trademarks or trademarks, respectively, of Avaya Inc. All other trademarks are the property of their respective owners. The information provided in these Application Notes is subject to change without notice. The configurations, technical data, and recommendations provided in these Application Notes are believed to be accurate and dependable, but are presented without express or implied warranty. Users are responsible for their application of any products specified in these Application Notes.

Please e-mail any questions or comments pertaining to these Application Notes along with the full title name and filename, located in the lower right corner, directly to the Avaya DevConnect Program at devconnect@avaya.com.